## 添加表格组件

## 1. 内容概述

本节主要为您介绍在报表设计器中如何添加一个表格组件以及组件的主要功能区域。

## 2. 添加表格

在报表设计器的工具箱中,选中表格组件,通过拖拽或点击的方式将其添加到设计区。

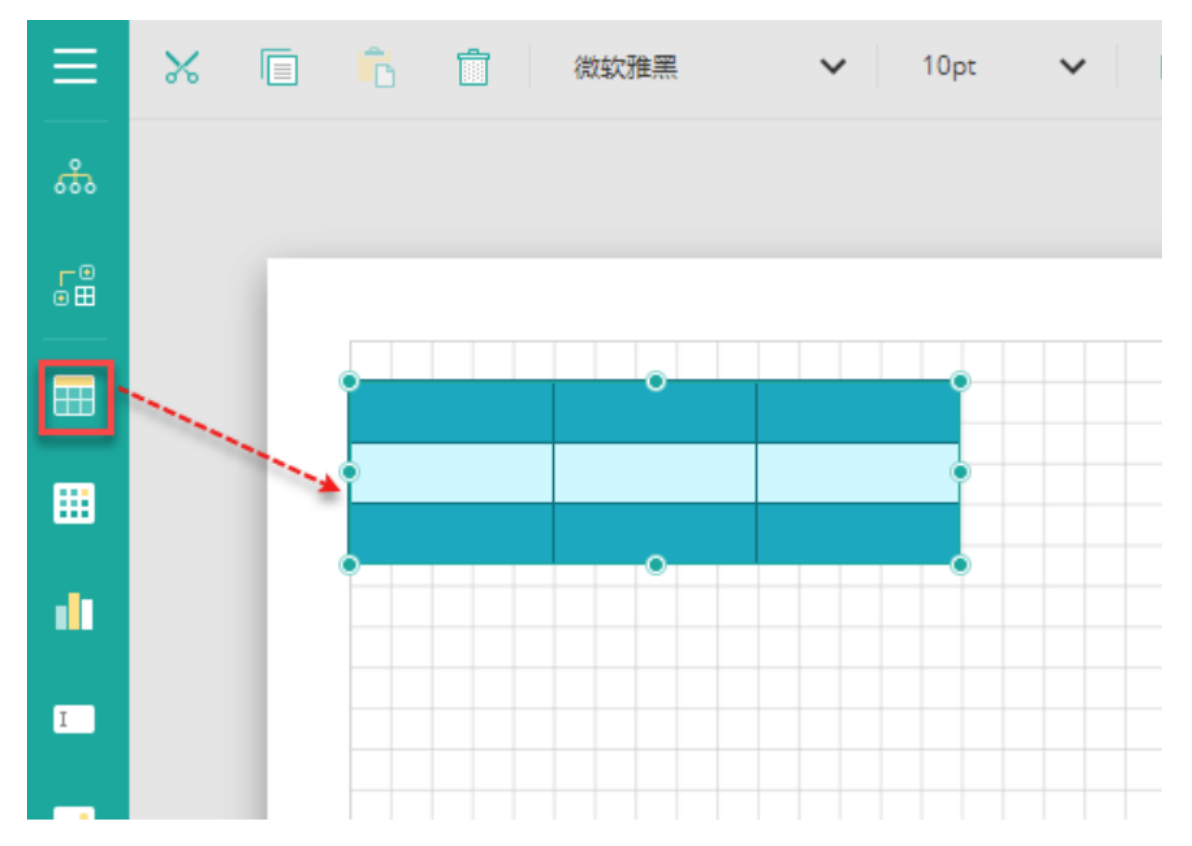

## 3. 表格组件介绍

新添加到报表设计区的表格默认为三行三列,9个单元格,每个单元格中有一个文本框。

这三行代表了表格的三个功能区域,即表头区域、明细区域和表尾区域。

- 首行代表表头区域,用于显示表格的栏目标题。栏目标题文字可以自行输入,也可以在绑定数据字段时,由系统自动设置为字段
- 的名称。 次行代表明细区域,用于绑定和显示数据。生成报表时,系统会根据数据集的记录条数,自动生成为多行,总行数即为数据集中 的记录条数。
- 末行代表表尾区域,一般用于显示合计、报表备注等信息。可以自行输入,也可以在绑定数据字段时,由系统自动添加运算函数 。默认对数值字段做Sum运算,对非数值字段做count运算。

这三个功能区域在绑定数据后最终会生成表格的表头、明细行和表尾。如下图所示。

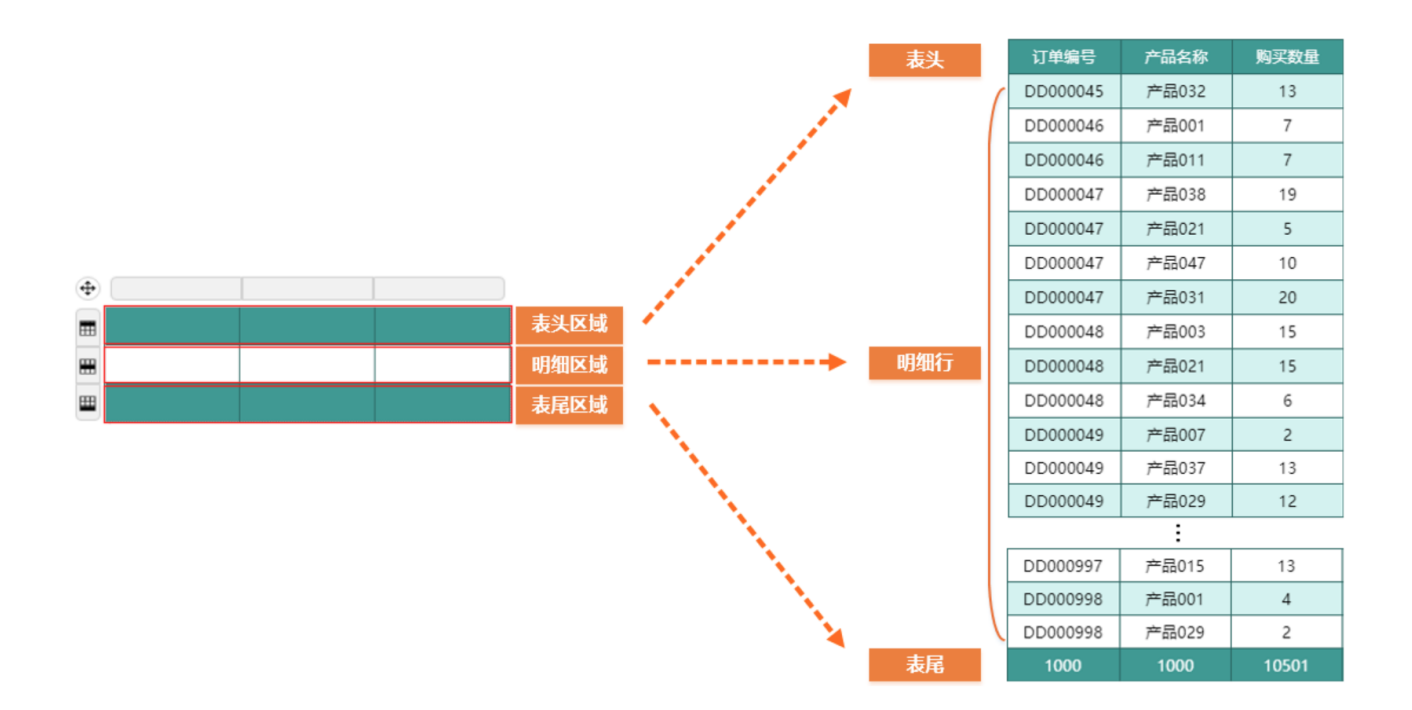

相关资源:

注意 如需寻求在线帮助,请访问 [ActiveReports 求助中心](http://gcdn.gcpowertools.com.cn/forum.php?mod=forumdisplay&fid=41) 如需了解更多ActiveReports产品特性,请访问 [ActiveReports 官方网站](http://www.gcpowertools.com.cn/products/activereports_overview.htm) ActiveReports 官方技术交流群:109783140 下载产品体验产品功能:<http://www.gcpowertools.com.cn/products/download.aspx?pid=16>